## **Mill Park** Leisure

**Thomastown** Recreation &<br>Aquatic Centre

City of City of

# **MAKE-UP GUIDE**

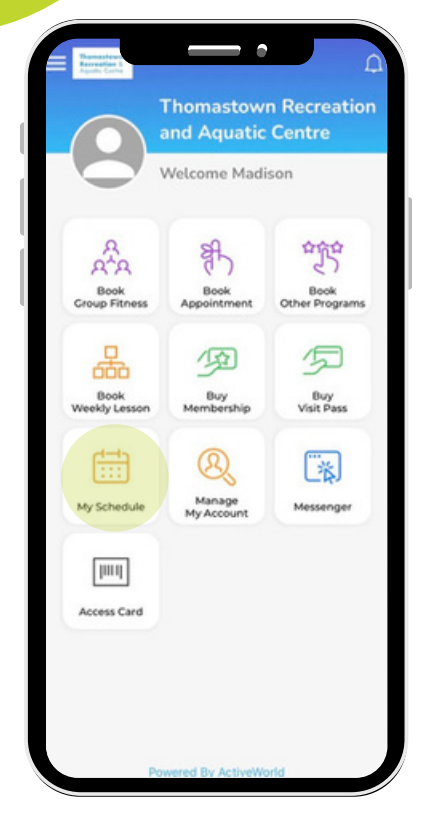

# **1. Open Activeworld App**

- Go to home Screen
- Select "My Schedule" icon

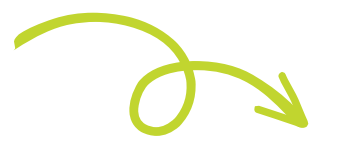

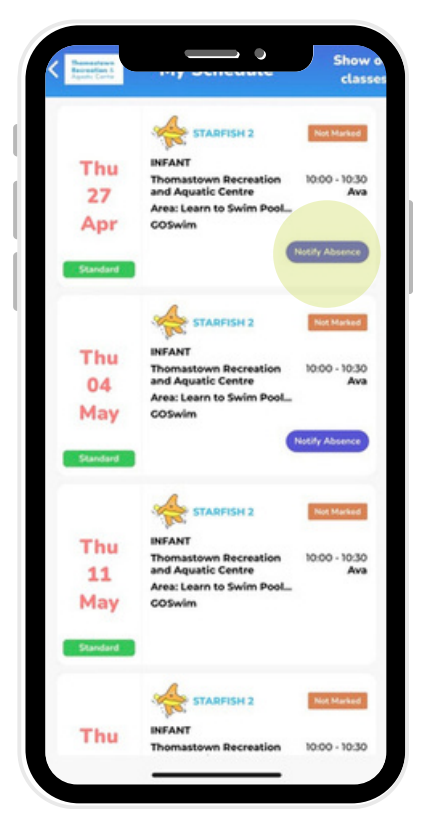

### **2. Mark Student Absent**

- Click on Class to open class details
- Click "Notify Absence"
- Enter Reason for Absence

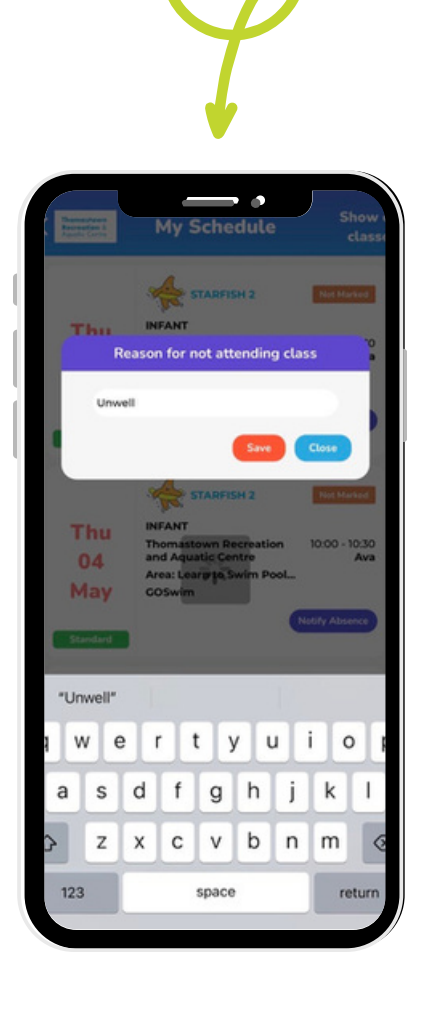

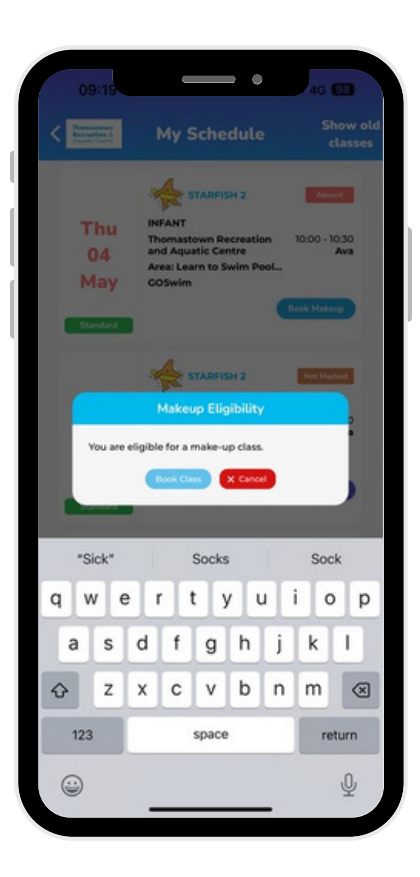

### **3. Select Make-Up Class**

- Book "Make-Up" class prompt appears
- Select "Book Class"

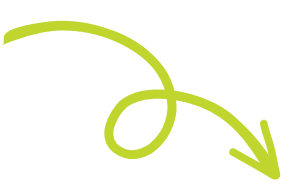

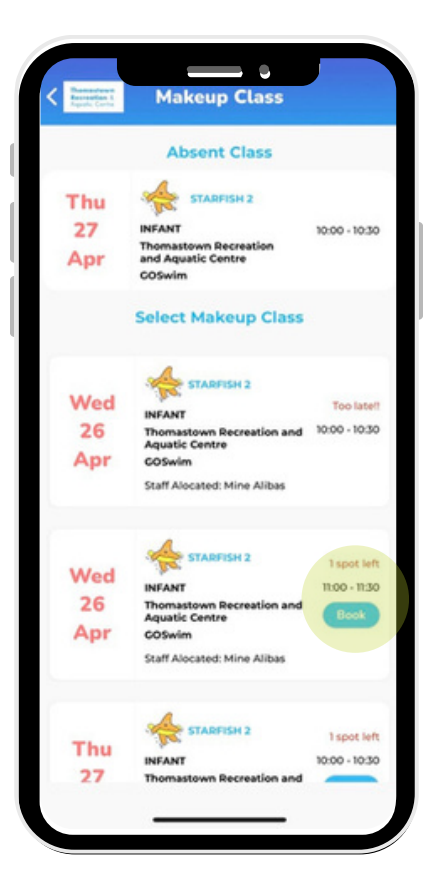

### **4. Book Make-Up Class**

- Identify appropriate class that best suits
- Select "Book"
- Follow the prompts & select "Book"

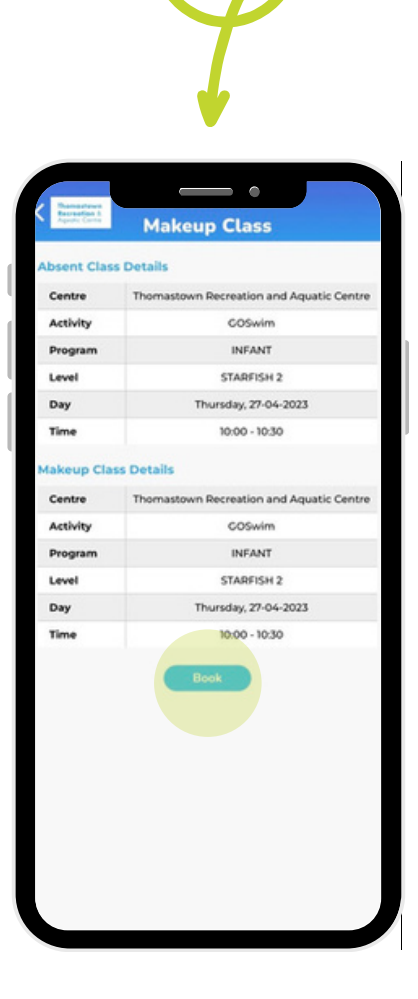

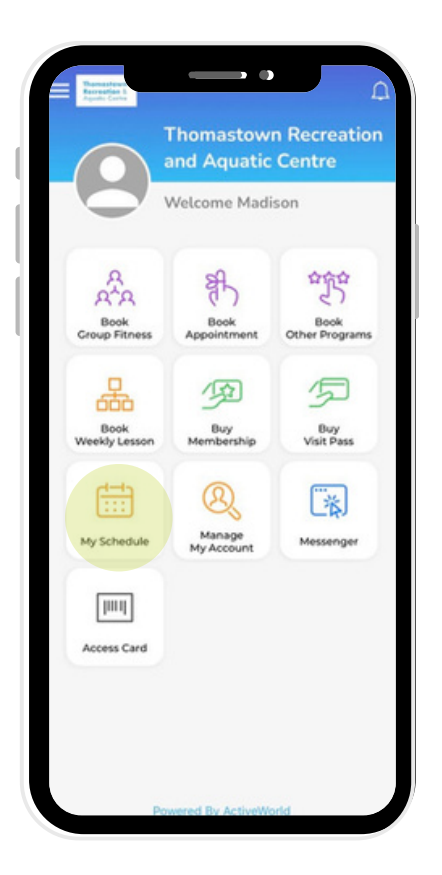

# **5. Confirm Make-up Class**

- Return to home Screen
- Select "My Schedule" icon
- Click on Make-Up class to view class details

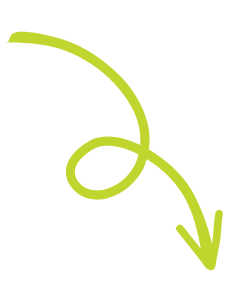

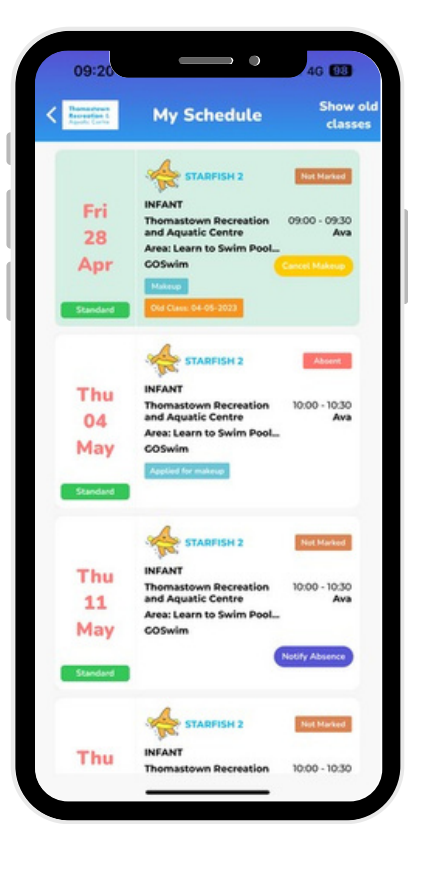

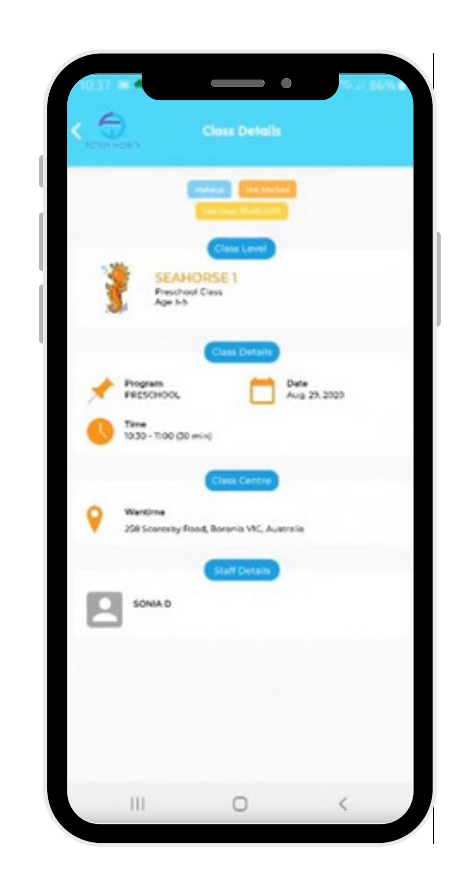

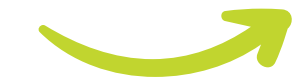